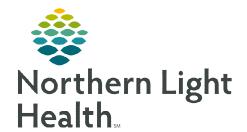

## From the Office of Clinical Informatics

# Cerner Millennium Oncology Navigator Worklist

October 9, 2023

The Oncology Navigator Worklist allows nurse navigators to create a personal patient list that provides pertinent information face-up to assist with managing patients in navigation.

# First Time Set Up

When accessing the **Oncology Navigator Worklist** for the first time, nurse navigators will select **List Maintenance** to select a patient list to display in the worklist.

- ➤ Using the **Patient List** dropdown, select the desired list from previously established patients lists.
  - To add a new patient list or remove an existing list, select List Maintenance.

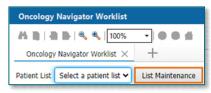

- > Setting Up a Patient List
- <u>STEP 1</u>: Within **Modify Patient Lists** window, select **New** in the bottom right corner.
- <u>STEP 2</u>: From the **Patient List Type** window, select **Custom**.
- **STEP 3**: Select **Next**.
- **STEP 4**: The **Patient List** window appears for the list type selected.
- **STEP 5**: Type in the name of the custom list in the field at the bottom of the window.
- **STEP 6:** Select **Finish**.
- <u>STEP 7</u>: The **Modify Patient Lists** window appears. Select the applicable list within the available list section.
- **STEP 8**: Click **Add** to move the patient list to **Active Lists** to be available on view.
- **STEP 9**: Select **OK**.

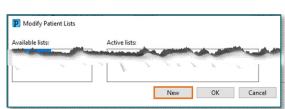

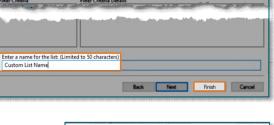

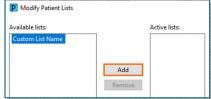

# **Configuring the Columns**

- **STEP 1**: To adjust column width, hover between columns to display the column editor. Click and drag column to desired size.
  - To reset column widths, select Reset column widths in the Page Menu in the top right of the worklist.

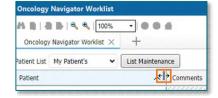

From the Office of Clinical Informatics Oncology Navigator Worklist October 9, 2023 Page 2 of 3

STEP 2: Users can modify the column order and remove columns. Navigate to the Page Menu and select Layout Configuration.

 Click the six dots to the right of the column name and drag to the desired location.

 Uncheck the box to the left of the column to remove the column from view. Columns can always be added back in to view at any time.

# NOTE: The Patient column is set in place and cannot be removed.

 Once desired layout is completed, select **Apply** to display changes.

**STEP 3**: Select **Rows** to change the Row Height on the worklist.

# Establish Relatio Establish Relatio Layout Configuration Reset column widths

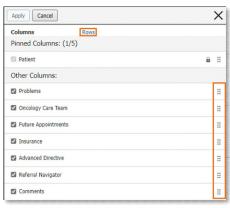

## Add a Patient

**STEP 1:** To add a patient to **a** custom list, select the **Add Patient** button.

Add Patient

**STEP 2:** Search for the patient **by** name and/or MRN and select a recent encounter.

**STEP 3:** Click OK.

# **Establishing Relationships with Patients**

**STEP 1**: Select the **Establish Relationships** button.

STEP 2: Select the appropriate relationship from the dropdown menu.

 Use the Select All button to establish a relationship with all the patients on the list.

STEP 3: Click Submit. Patient data will now display in the Oncology Navigator Worklist.

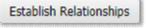

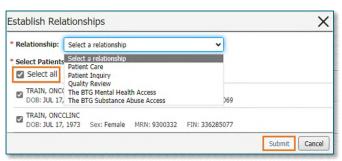

# **Select Rows Button**

➤ To display the row selection toolbar, click the **Select Rows** button. Select patients to be added to a different patient list or remove them from the list in view.

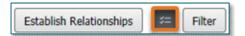

X

## **Filter Button**

Select the **Filter** button to search for a patient on the list. The list will filter as letters are entered into the search field.

# **Worklist Columns**

Select a column to populate the details pane to display more information.

- ➤ **Patient**: Displays Name, Age, Sex, DOB, MRN, and FIN.
- **Problems:** Displays problems from the Problem List.
- Oncology Care Team: Displays the list of Care Team members documented in the Treatment Team section of the Cancer Care Navigation Form.

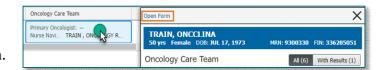

Filters

• Patient

Patient

- To quickly access the Cancer Care
   Navigation Form, click the cell in the Oncology Care Team column for the patient.
- **Future Appointments:** Displays future appointments.
- ➤ **Insurance:** Displays patient's insurance information.
- > Advanced Directive: Displays documentation from the Advanced Directive section from PowerForms.
- **Referral Navigator:** When a Referral Navigator order is placed, it will display here.
- **Comments:** This column is used to view, add, and modify comments.

#### **Add Comments**

- ➤ To add a comment, click the cell in the **Comments** column for the patient.
- > Enter text in the free-text box and click **Save**.

## **Edit/Delete Comments**

- To view, edit, or delete comments, click the cell in the Comments column for the patient.
- Click the drop-down arrow and select:
  - Edit to edit the note.
  - **Delete** to delete the note.

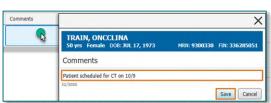

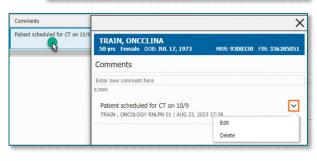